# **Boletim Técnico**

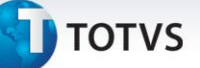

#### **Ajuste na Validação dos Campos EE9\_NLNCCA e EE9\_NALSH\_BRA**

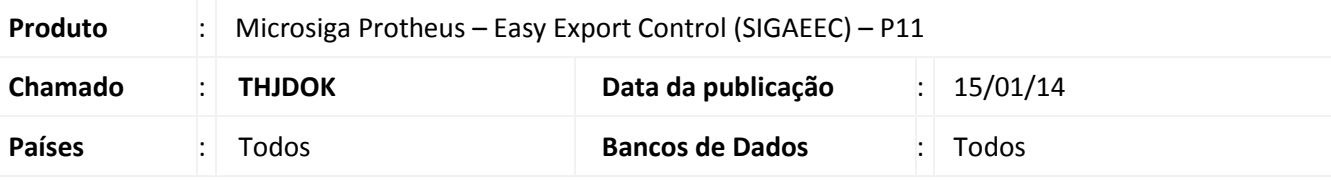

### Importante

Esta melhoria depende de execução do *update* de base **UETHJDOK**, conforme **Procedimentos para Implementação**.

Realiza o ajuste na validação dos campos **NALADI NCCA (EE9\_NLNCCA)** e **NALADI SH (EE9\_NALSH)** por meio da atualização do dicionário de dados do campo de **Validação do Sistema (X3\_VALID)** visando gravar corretamente o conteúdo do campo na inclusão de itens na **Manutenção de Embarque de Processos de Exportação (EECAE100)** e permitir que na fase alteração dos itens ambos os campos possam ser gravados com o conteúdo em branco.

#### **Procedimento para Implementação**

- Aplicar atualização dos programas **AVGERAL.PRW**, **AVUPDATE01.PRW**, **AVOBJECT.PRW**, **EECAE102.PRW** e **UETHJDOK.PRW**.
- Para que as alterações sejam efetuadas, é necessário executar a função **U\_UETHJDOK.**

#### *Importante*

Antes de executar o compatibilizador **U\_UETHJDOK,** é imprescindível:

- a) Realizar o *backup* da base de dados do produto que será executado o compatibilizador (diretório **\PROTHEUS11\_DATA\DATA**) e dos dicionários de dados SXs (**\PROTHEUS11\_DATA\SYSTEM**).
- b) Os diretórios acima mencionados correspondem à **instalação padrão** do Protheus, portanto, devem ser alterados conforme o produto instalado na empresa.
- c) Essa rotina deve ser executada em **modo exclusivo**, ou seja, nenhum usuário deve estar utilizando o sistema.
- d) Se os dicionários de dados possuírem índices personalizados (criados pelo usuário), antes de executar o compatibilizador, certifique-se de que estão identificados pelo *nickname*. Caso o compatibilizador necessite criar índices, irá adicioná-los a partir da ordem original instalada pelo Protheus, o que poderá sobrescrever índices personalizados, caso não estejam identificados pelo *nickname*.
- e) O compatibilizador deve ser executado com a **Integridade Referencial desativada\***.

Este documento é de propriedade da TOTVS. Todos os direitos reservados.

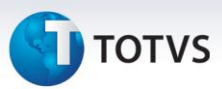

# Atenção

**O procedimento a seguir deve ser realizado por um profissional qualificado como Administrador de Banco de Dados (DBA) ou equivalente!** 

**A ativação indevida da Integridade Referencial pode alterar drasticamente o relacionamento entre tabelas no banco de dados. Portanto, antes de utilizá-la, observe atentamente os procedimentos a seguir:**

- i. No **Configurador (SIGACFG)**, veja **se a empresa utiliza** Integridade Referencial, selecionando a opção **Integridade/Verificação (APCFG60A)**.
- ii. Se **não há** Integridade Referencial **ativa**, são relacionadas em uma nova janela todas as empresas e filiais cadastradas para o sistema e nenhuma delas estará selecionada. Neste caso, **E SOMENTE NESTE, não é necessário** qualquer outro procedimento de **ativação ou desativação** de integridade, basta finalizar a verificação e aplicar normalmente o compatibilizador, conforme instruções.
- iii. **Se há** Integridade Referencial **ativa** em **todas as empresas e filiais**, é exibida uma mensagem na janela **Verificação de relacionamento entre tabelas**. Confirme a mensagem para que a verificação seja concluída, **ou**;
- iv. **Se há** Integridade Referencial **ativa** em **uma ou mais empresas**, que não na sua totalidade, são relacionadas em uma nova janela todas as empresas e filiais cadastradas para o sistema e, somente, a(s) que possui(em) integridade está(arão) selecionada(s). Anote qual(is) empresa(s) e/ou filial(is) possui(em) a integridade ativada e reserve esta anotação para posterior consulta na reativação (ou ainda, contate nosso Help Desk Framework para informações quanto a um arquivo que contém essa informação).
- v. Nestes casos descritos nos itens **"iii"** ou **"iv", E SOMENTE NESTES CASOS**, é necessário **desativar** tal integridade, selecionando a opção **Integridade/ Desativar (APCFG60D)**.
- vi. Quando desativada a Integridade Referencial, execute o compatibilizador, conforme instruções.
- vii. Aplicado o compatibilizador, a Integridade Referencial deve ser reativada, **SE E SOMENTE SE tiver sido desativada**, através da opção **Integridade/Ativar (APCFG60)**. Para isso, tenha em mãos as informações da(s) empresa(s) e/ou filial(is) que possuía(m) ativação da integridade, selecione-a(s) novamente e confirme a ativação.

#### **Contate o Help Desk Framework EM CASO DE DÚVIDAS!**

1. Em **Microsiga Protheus Smart Client**, digite **U\_UETHJDOK** no campo **Programa Inicial**.

### Importante

Para a correta atualização do dicionário de dados, certifique-se que a data do compatibilizador seja igual ou superior a **06/06/2013**.

2. Clique em **OK** para continuar.

# **Boletim Técnico**

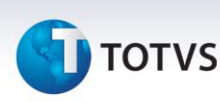

- 3. Depois da confirmação, é exibida uma tela para a seleção da empresa em que o dicionário de dados será modificado.
- 4. Ao confirmar, é exibida uma mensagem de advertência sobre o *backup* e a necessidade de sua execução em **modo exclusivo**.
- 5. Clique em **Processar** para iniciar o processamento. O primeiro passo da execução é a preparação dos arquivos.

É apresentada uma mensagem explicativa na tela.

- 6. Em seguida, é exibida a janela **Atualização concluída** com o histórico (*log*) de todas as atualizações processadas. Nesse *log* de atualização são apresentados somente os campos atualizados pelo programa. O compatibilizador cria os campos que ainda não existem no dicionário de dados.
- 7. Clique em **Gravar** para salvar o histórico (*log*) apresentado.
- 8. Clique em **OK** para encerrar o processamento.

#### **Atualizações do Compatibilizador**

- 1. Alteração de **Campos** no arquivo **SX3 – Campos:**
	- Tabela EE9 Itens de Embarque:

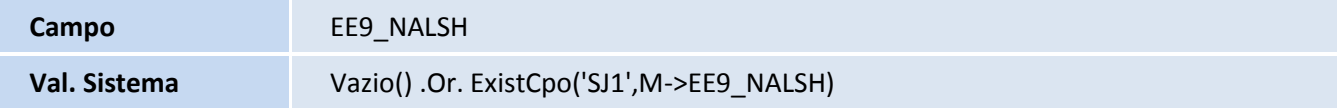

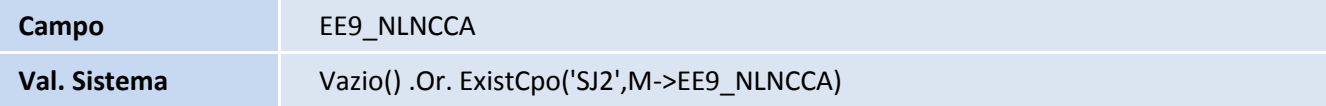

### Importante

O tamanho dos campos que possuem grupo pode variar conforme ambiente em uso.

#### **Procedimentos para Utilização**

#### **Pré-Requisitos**

- Estar com os fontes AVGERAL.PRW, AVUPDATE1.PRW, AVOBJECT.PRW, EECAE102.PRW e UETHJDOK.PRW atualizados;
- Possuir um Pedido de Exportação cadastrado;

 $\odot$ 

# **Boletim Técnico**

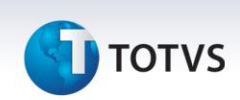

Habilitar o conteúdo do parâmetro MV\_EECFAT=.T.

#### **Sequência 001:**

- 1. No módulo **Easy Export Control (SIGAEEC)**, acesse o menu **Atualizações/Embarque/Manutenção** e clique em **Incluir**.
- 2. Preencha todos os campos necessários para inclusão do processo de embarque e clique em **Ações Relacionadas/Pedidos**.
- 3. Selecione um processo de exportação e clique em **Confirmar**.
- 4. Em seguida, escolha os itens que fará parte do processo de embarque e clique em **Confirmar**.
- 5. Selecione a aba **Outros** e note que os itens escolhidos foram incluídos com sucesso no processo de embarque.
- 6. Para que os itens possam ser verificados quanto a valores de impostos, dê um duplo clique em cada item e aparecerá a tela para edição.
- 7. Preencha os campos **NALADA NCCA** e **NALADI SH**, em seguida clique em **Confirmar**.
- 8. Ao término do preenchimento da inclusão do processo de embarque clique em **Confirmar** para realizara a gravação dos dados.
- 9. Note que o processo foi gravado com sucesso.

#### **Sequência 002:**

- 1. Selecione no menu **Atualizações/Embarque/ Manutenção** e clique em **Alterar**.
- 2. Clique no botão **Ações Relacionadas/Pedidos**.
- 3. Selecione o processo de exportação referente ao embarque e clique em **Confirmar.**
- 4. Selecione o item e dê um duplo clique para desmarcar e novamente de um duplo clique para marcar e, em seguida, aparecerá à tela para alteração dos dados do item.
- 5. Faça a deleção do conteúdo dos campos **NALADA NCCA** e **NALADI SH** e, em seguida, clique em **Confirmar**.
- 6. Note que o sistema deixou gravar o item sem os dados dos campos NALADI NCCA e NALADI SH
- 7. Clique em **Confirmar** nas próximas duas telas.
- 8. Note que o processo de embarque foi gravado corretamente

#### **Informações Técnicas**

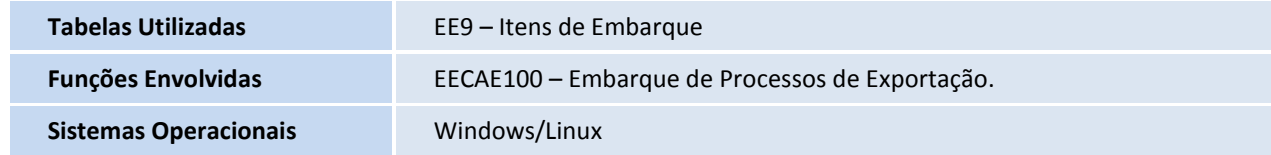

 $\overline{\circ}$